# **Saudi Red Crescent Authority Communications & Information Technology**

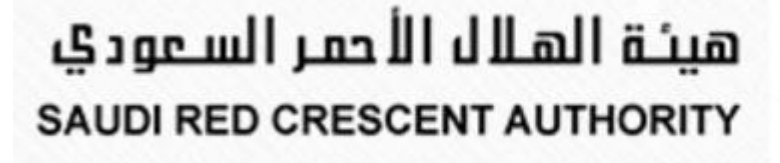

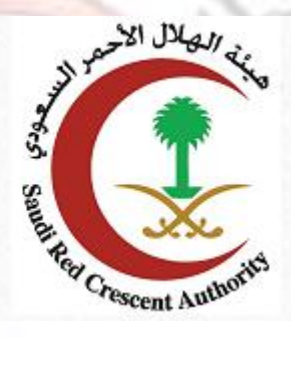

<span id="page-0-0"></span>**User Guide of verify certification service**

escent:

### **Contents**

<span id="page-1-0"></span>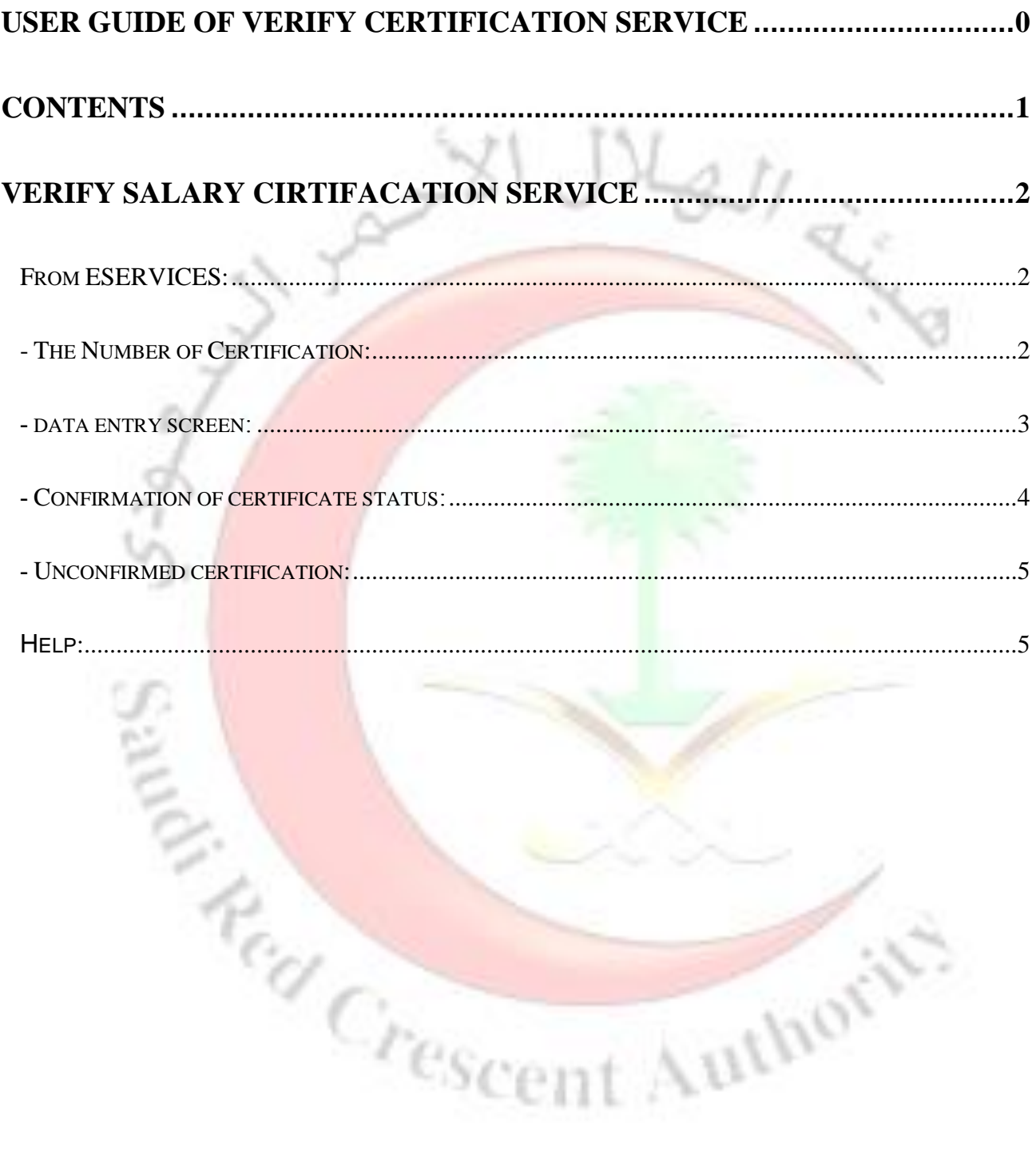

## <span id="page-2-0"></span>**Verify salary cirtifacation service**

#### **From ESERVICES:**

**BUYER** 

<span id="page-2-1"></span>To enter the verify cirtifaction service please go to the e-portal of the SRCA [https://www.srca.org.sa/e](https://www.srca.org.sa/ar)n

Then click on eservice .from Drop-down options click on salary certifcate

<span id="page-2-2"></span>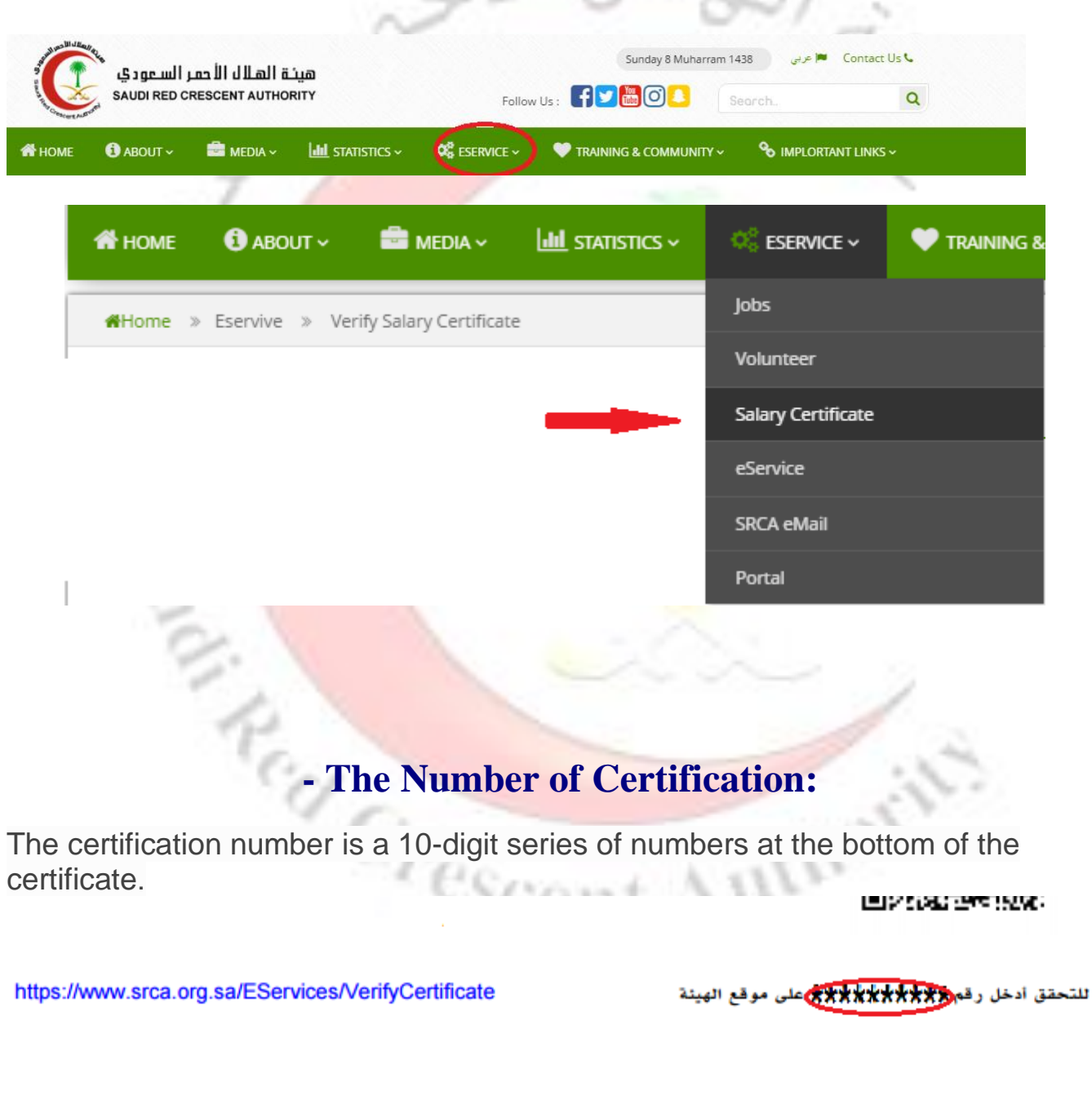

<span id="page-3-0"></span>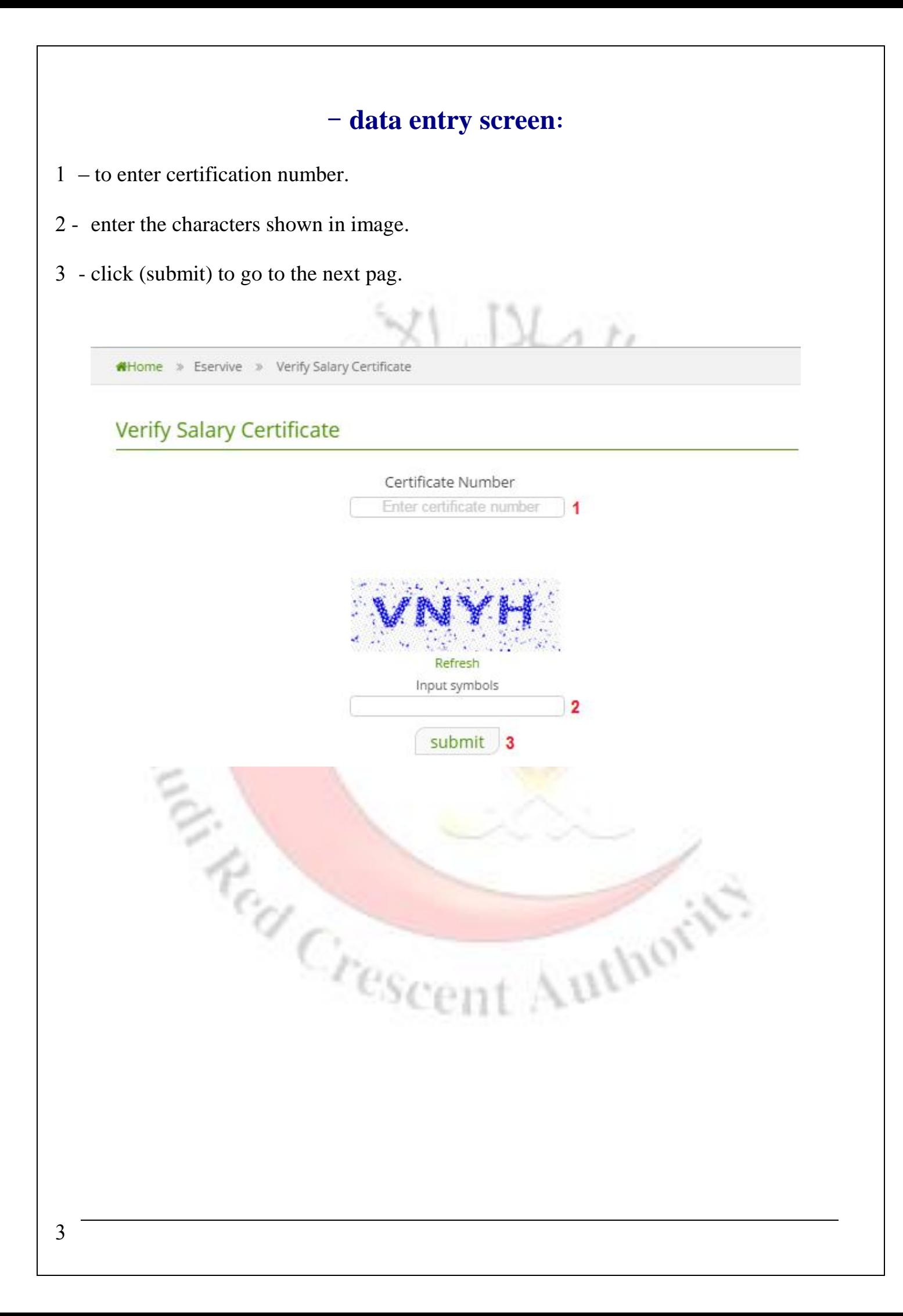

#### **- Confirmation of certificate status:**

<span id="page-4-0"></span>This screen shows that the certification is virified.

You can also check the employee's name, the related authority and application date.

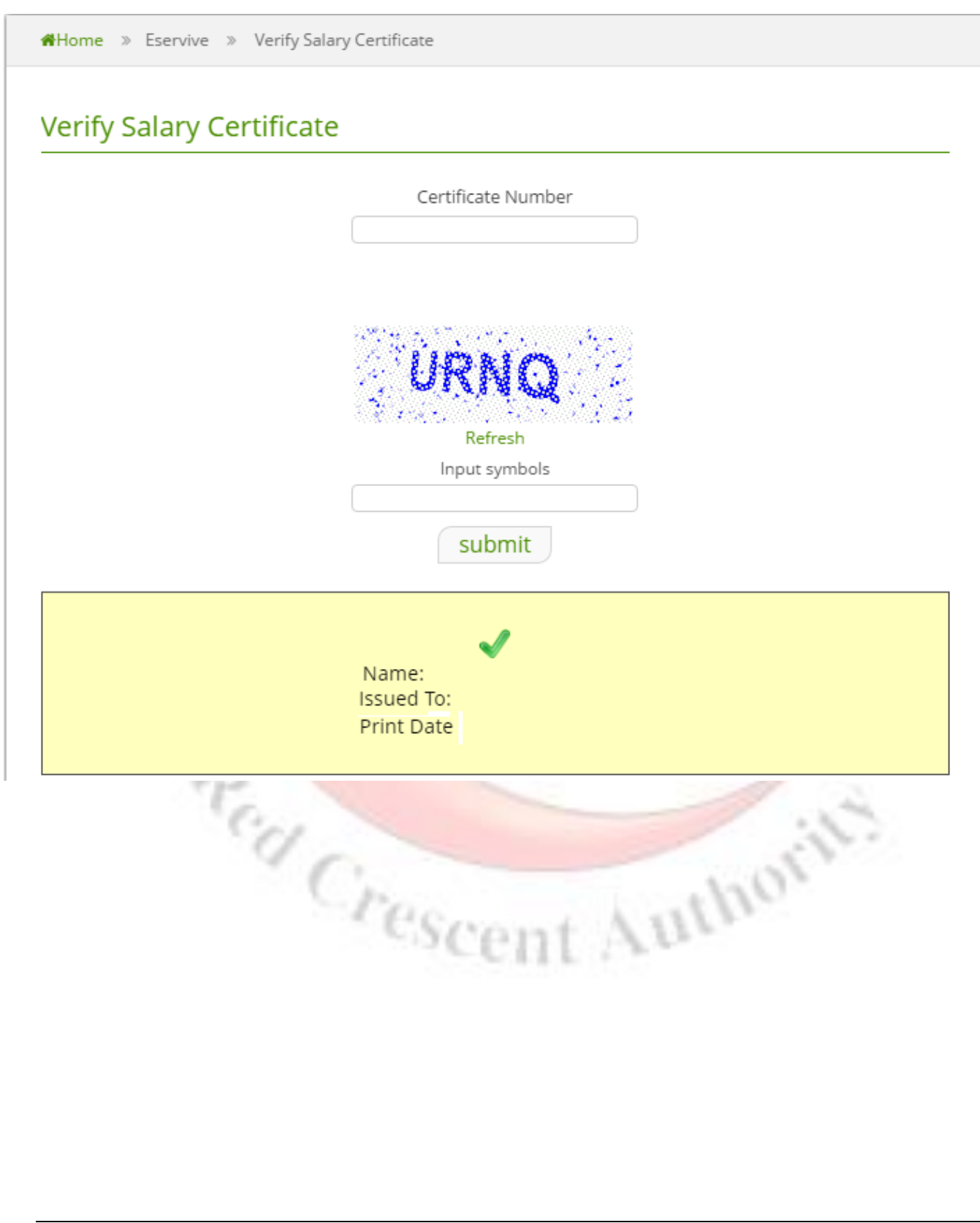

### **- Unconfirmed certification:**

<span id="page-5-0"></span>This screen shows that the certification number is not correct or the certification is unconfirmed.

<span id="page-5-1"></span>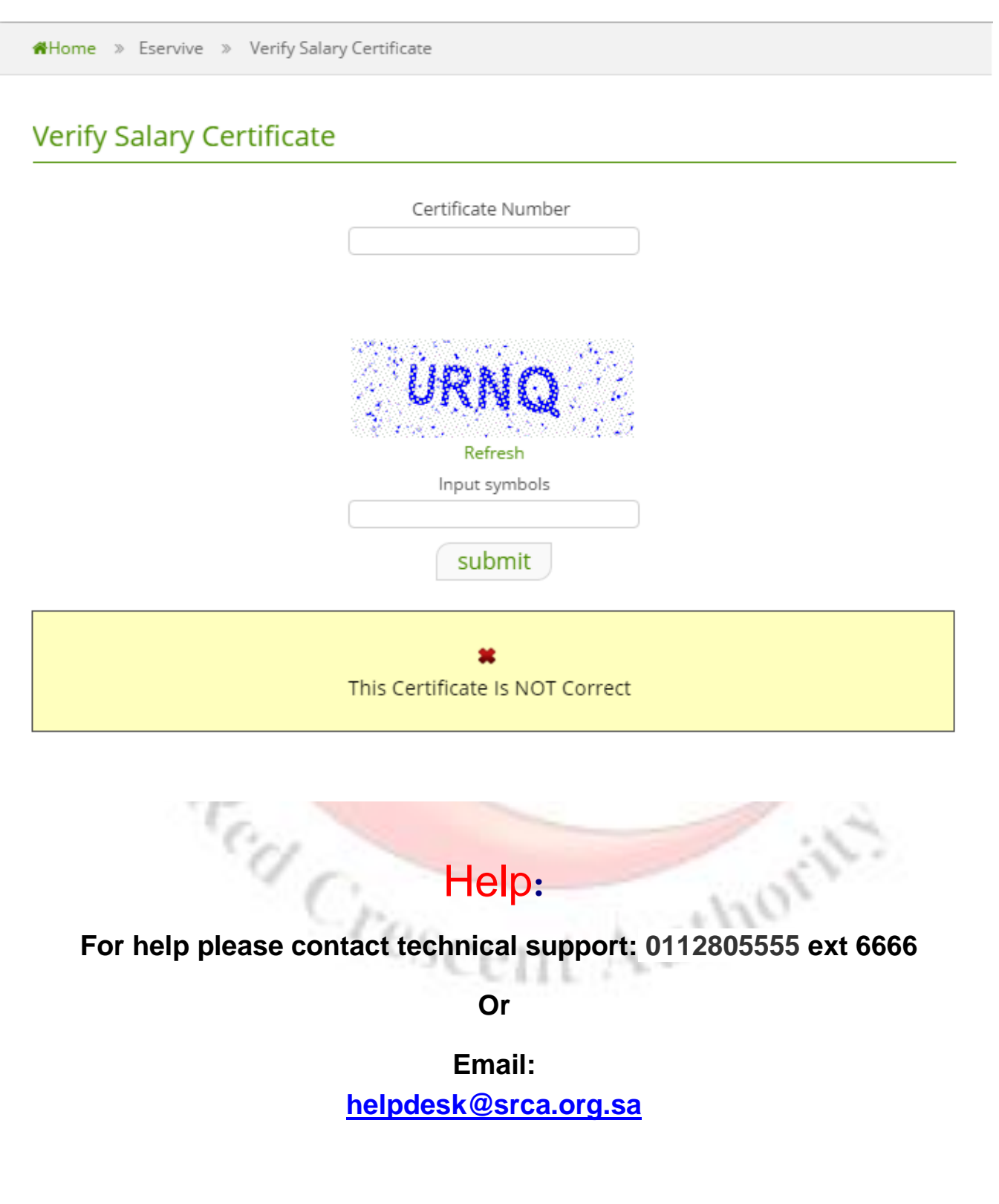